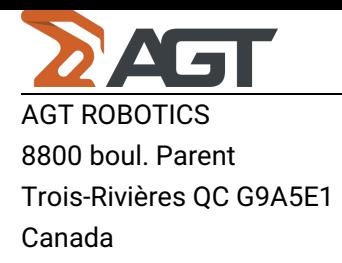

Batch Edit

# **Instructions**

1. For the cells with a dropdown: multiple possible values columns, meaning usually the ones that contain text in the cells and not numbers.

1.1 Right click on any cell in any columns that are not in the columns "Last Modified" or in "Debug".

1.2 To modify one cell, you only click right on one cell. For example, in the picture below, you can see I clicked right on a cell in Surface Finish. To modify one cell, you only click right on one cell. A menu bar will appear with four options.

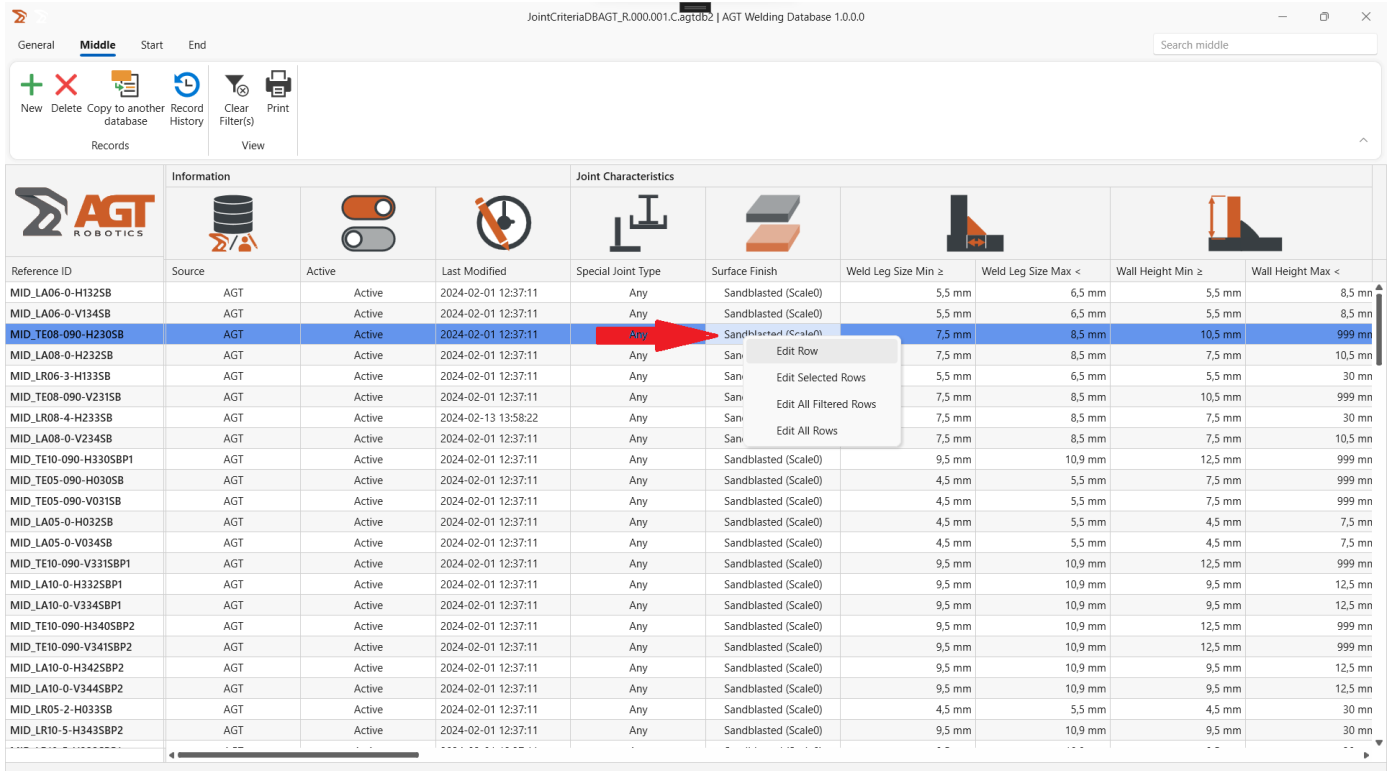

 $Count = 140$ 

# 1.3 To modify multiple cells

## 1.3.1 Select Rows:

- Press the Shift key on your keyboard.
- Simultaneously, click on the first row you want to edit.
- Then, click on the last row in the range you wish to modify.

## AGT Robotics Inc.

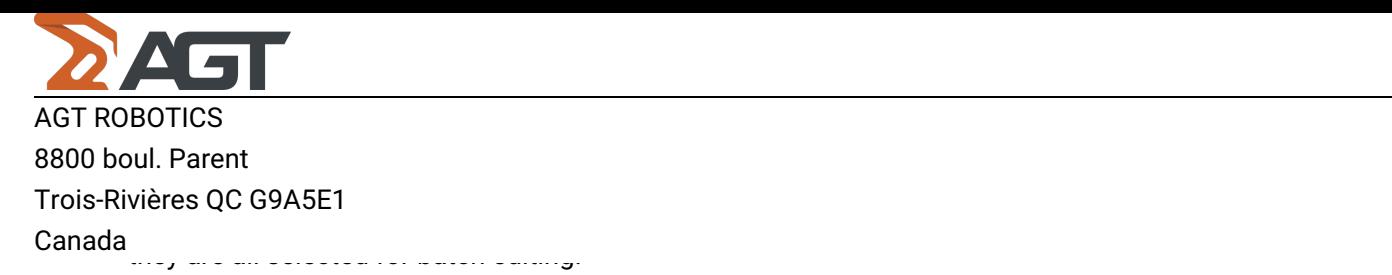

#### 1.3.3 Context Menu:

To apply the changes, right-click in the column where you want to edit the values between the highlighted blue rows. A context menu button will appear.

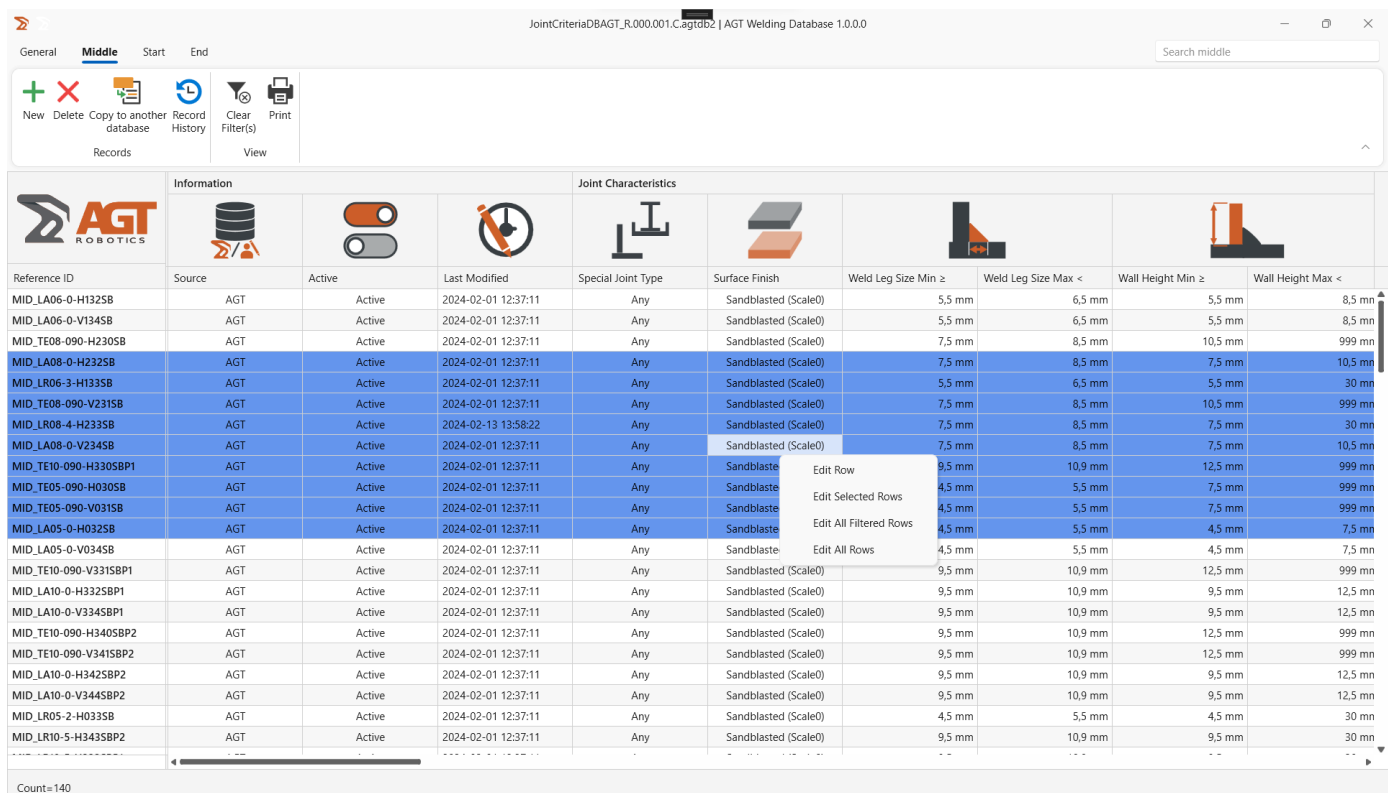

1.3.4 You can also select multiple rows by pressing the CTRL key on your keyboard and simultaneously clicking different dispersed rows, as shown below. Then, right-click on one of the highlighted cells.

#### AGT Robotics Inc.

8800 boul. Parent, Trois-Rivières, QC, Canada, G9A 5E1

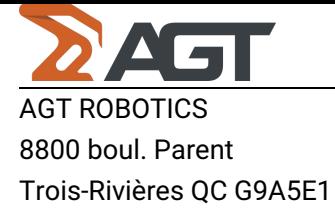

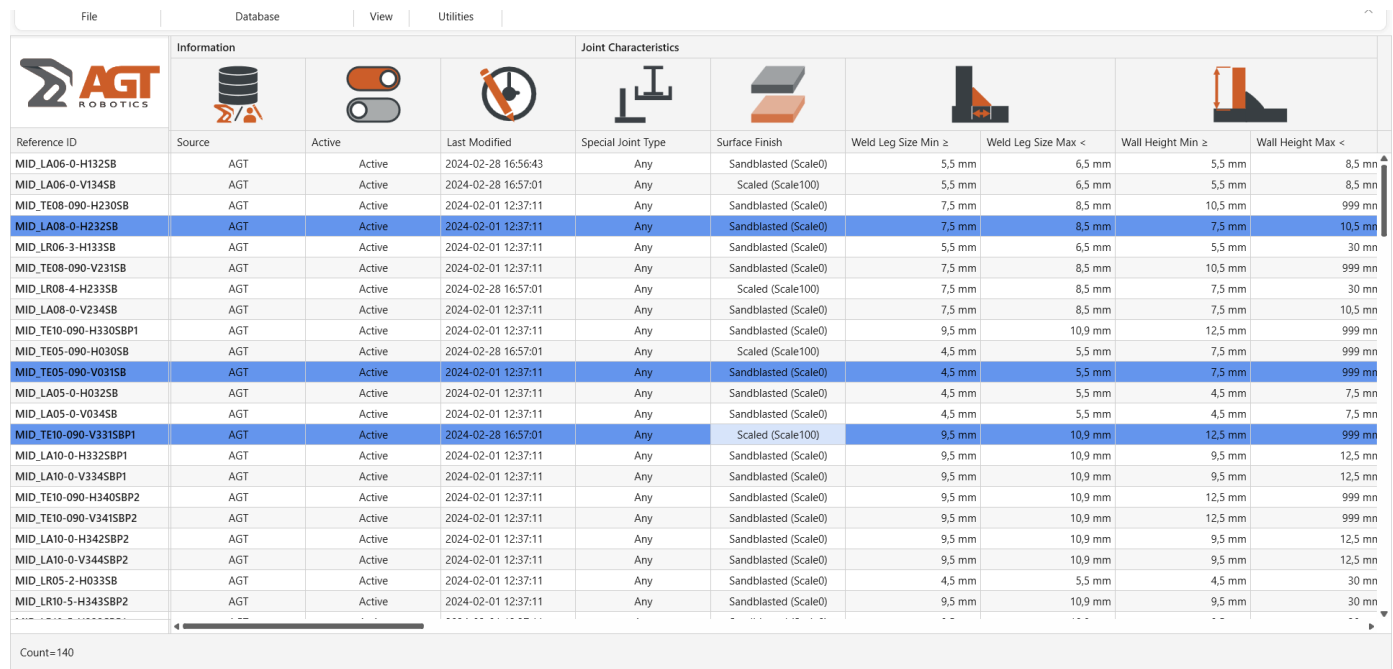

1.4 If you've chosen to modify only one row, select the option "Edit Row." If you've selected multiple rows, choose the option "Edit Selected Rows."

1.5 After making your selection, a pop-up window will appear. In this window, you'll find a dropdown menu with the possible values you can choose from to modify the current value.

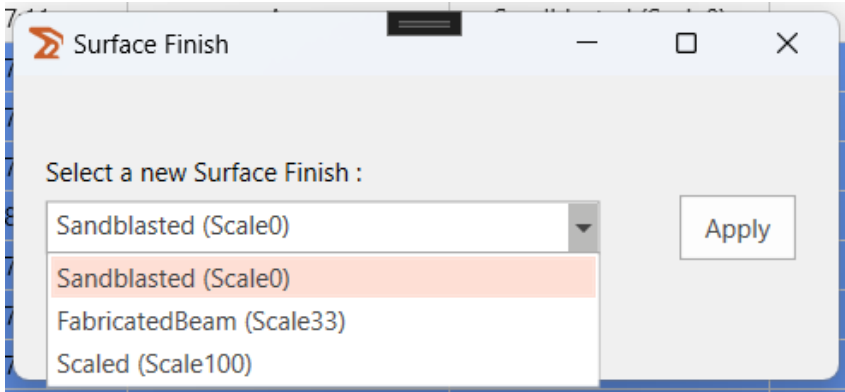

1.6 After selecting your desired value, click the "Apply" button. A pop-up Confirmation window will appear, displaying the number of rows you are modifying. You'll have two options:

- "Confirm": Proceed with the modifications.
- "Cancel": Return to the pop-up editing window without applying the changes.

a) modifying one row

#### AGT Robotics Inc.

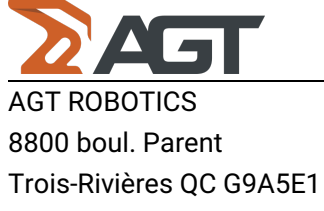

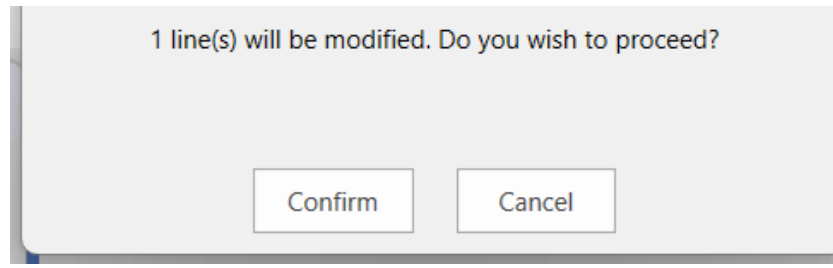

# b) modifying multiple rows

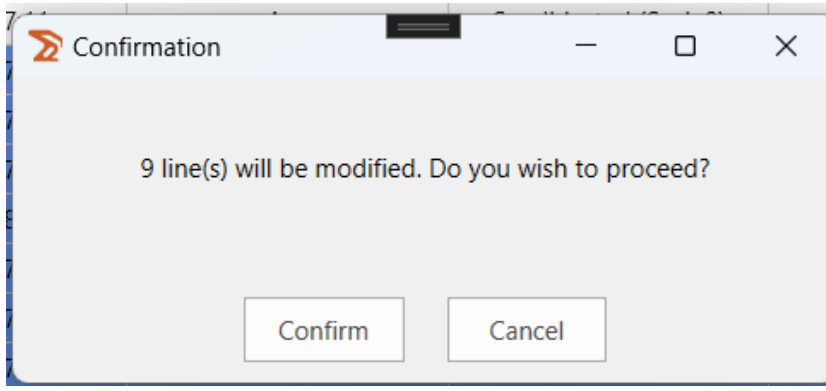

1.7 Once you've clicked the "Confirm" button, the changes will be applied to the selected cells. Here's a visual representation of how it looks:

#### AGT Robotics Inc.

8800 boul. Parent, Trois-Rivières, QC, Canada, G9A 5E1

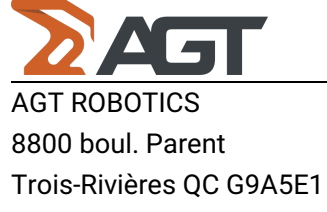

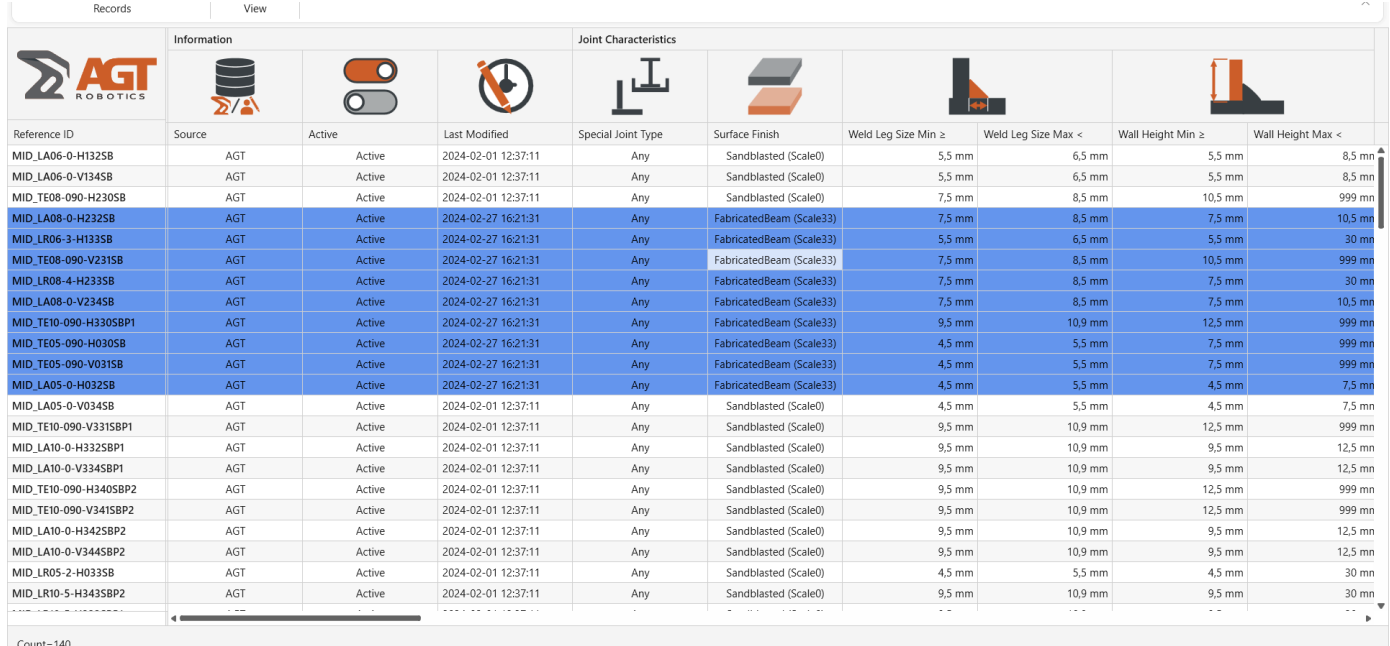

# 2. For the numerical cells

2.1 Same instructions as the Dropdown cells, you can either select one or multiple rows and then click right.

#### AGT Robotics Inc.

8800 boul. Parent, Trois-Rivières, QC, Canada, G9A 5E1

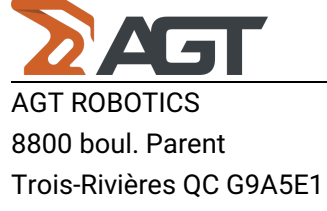

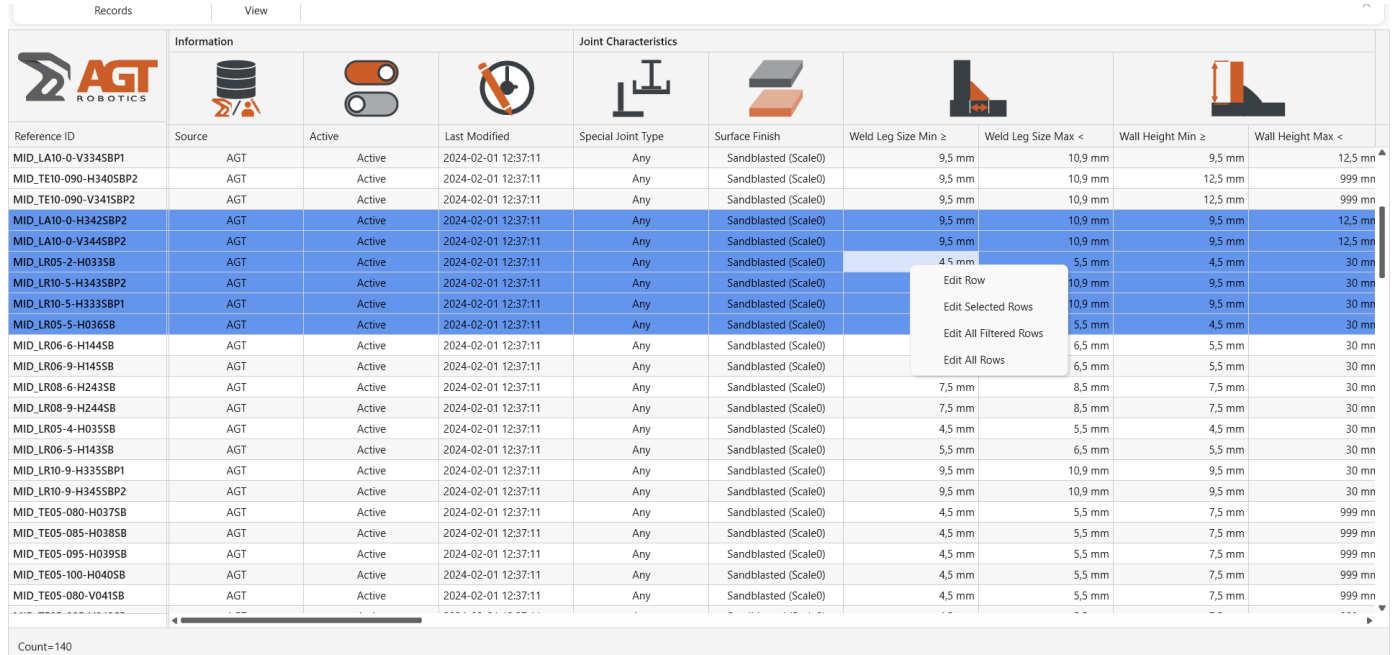

2.2 First, choose the corresponding option: either "Edit Row" or "Edit Selected Rows". Once you've made your selection, a pop-up window will appear. In the pop-up window, you'll find different options for modifying the numerical value.

- Set Value: Use this option to directly set a specific value.
- Add to Current Value: Add a specified amount to the current value.
- Multiply by Factor: Multiply the current value by a given factor.

In the picture below, the edited values are of the selected rows in Weld Leg Size Min.

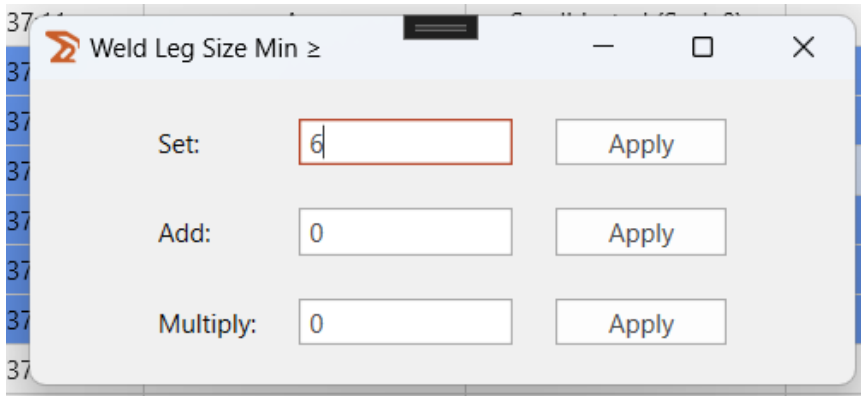

2.3 Once the "Apply" button is pressed, a confirmation window will appear with the number of rows you are about to change and 2 buttons to "Confirm" or "Cancel" the change.

#### AGT Robotics Inc.

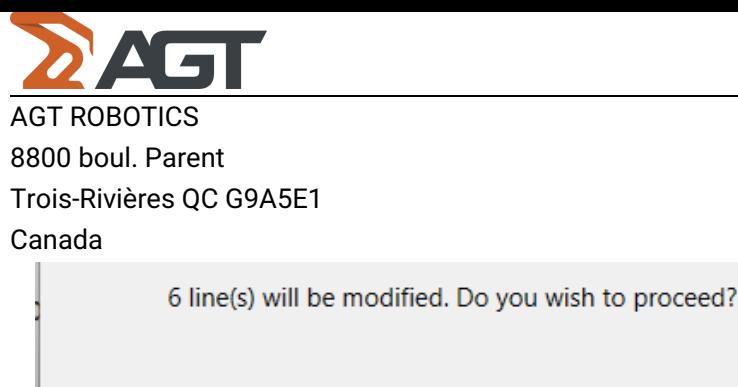

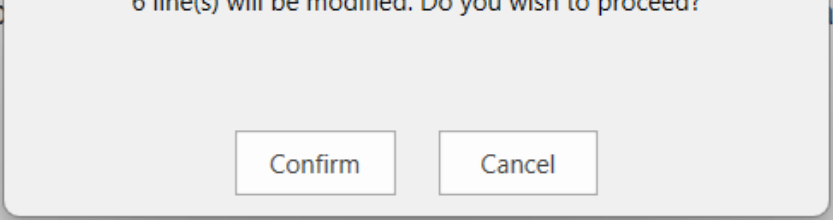

2.4 Once the changes are confirmed, you will see that the values have been changed to 6. (don't mind the X marks)

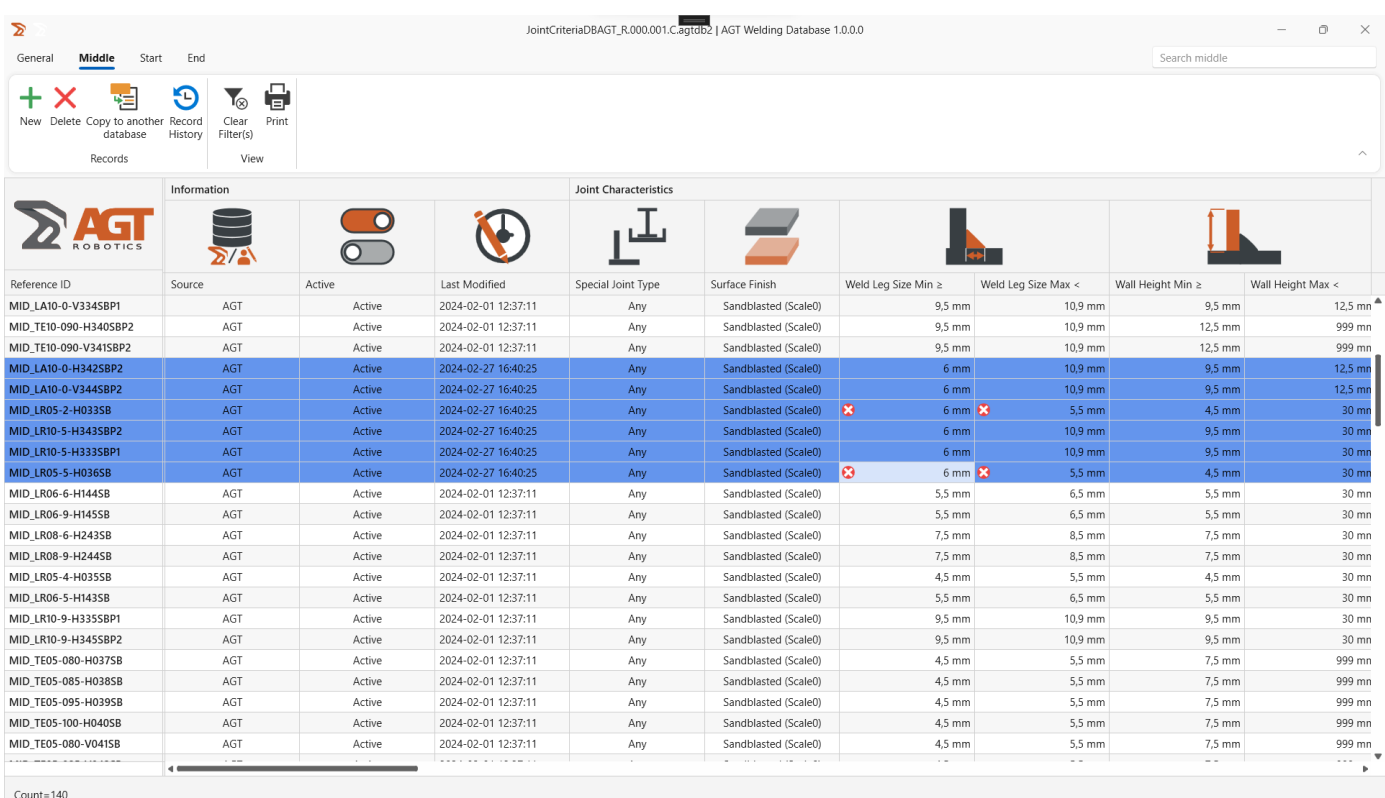

# 3. Edit All Rows:

If you chose the option "Edit All Rows", it will edit all the recipes present in the Database. The value you select will be applied to the entire column where you right-clicked.

# 4. Edit All Filtered Rows:

## AGT Robotics Inc.

![](_page_7_Picture_0.jpeg)

![](_page_7_Picture_187.jpeg)

#### AGT Robotics Inc.

8800 boul. Parent, Trois-Rivières, QC, Canada, G9A 5E1